## **ADOBE PHOTOSHOP** Тайны старых фотографий

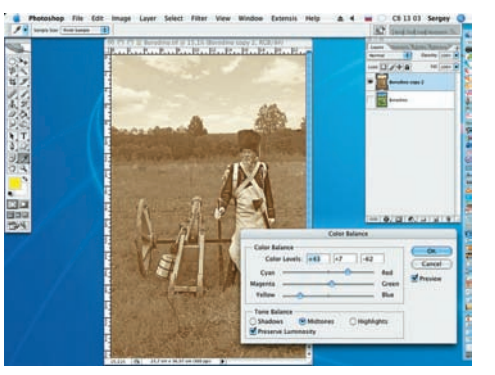

Переведем полученное изображение в сепию (добавим цветовой оттенок нашему снимку). Для этого используем цветовой баланс (Image > Adjustments > Color Balance) со следующими настройками: Yellow = -62, Green = +7, Red = +43.

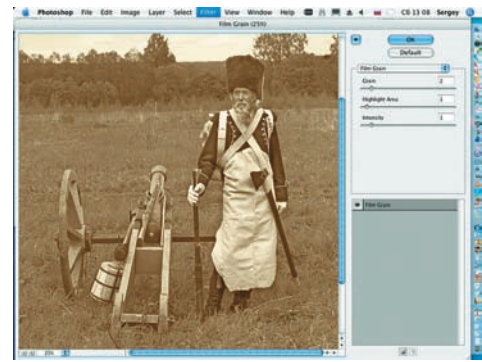

Старинные, архивные фотографии отличаются от современных отпечатков еще и повышенной зернистостью. Ее можно создать при помощи команды Filter > Artistic > Film Grain со значениями: Grain = 2, Highlight Area =  $1$ , Intensity =  $1$ .

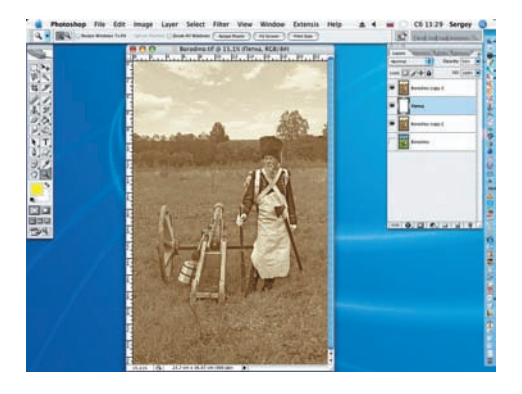

Добавим отпечатку пятен, появляю-| 2 Добавим отнетатку пользов с вновь<br>| Шихся от времени. Для этого вновь продублируем слой «Бородино сору» и между слоями добавим новый слой (Layer > New > New Layer). Присвоим слою имя «Пятна»

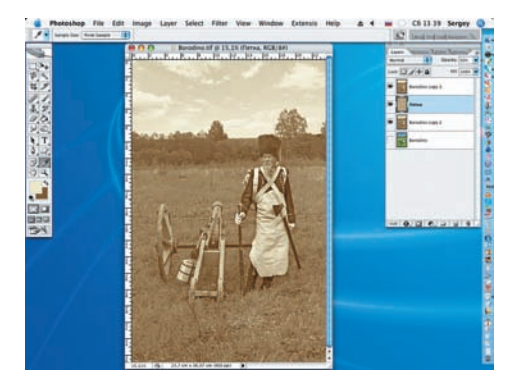

**3** При помощи инструмента Eyedropper<br>• (Пипетка) (I) выбираем образец светлого оттенка, а после применения клавиши Х заменяем второй оттенок на выбранный темный, взятый с обрабатываемой фотографии. К слою «Пятна» применяем фильтр Clouds (Filter > Render > Clouds).

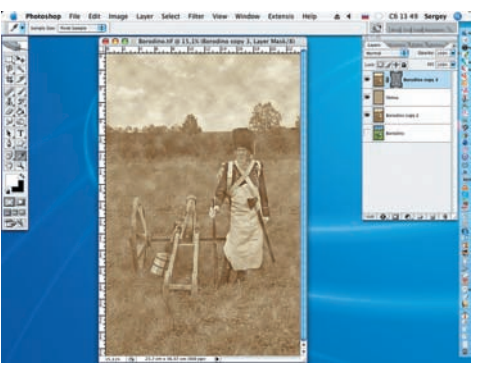

14 Применим к слою «Бородино сору 3»<br>маску и вновь применим фильтр Clouds, но на этот раз к созданной маске.

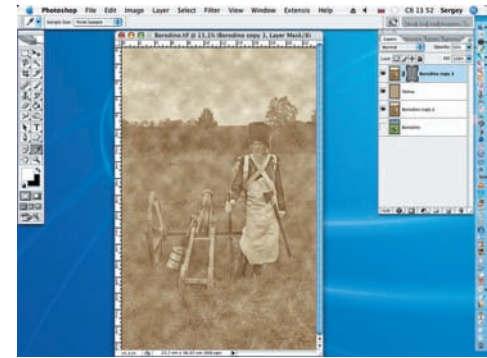

Получившийся результат - слишком 15 Получившийся результатель.<br>• ИНТЕНСИВНЫЙ. ПОЭТОМУ СНИЗИМ ПРОЗрачность (Opacity) слоя «Пятна» до значения 50%.

«Старинные, архивные фотографии отличаются от современных отпечатков еще и повышенной зернистостью»

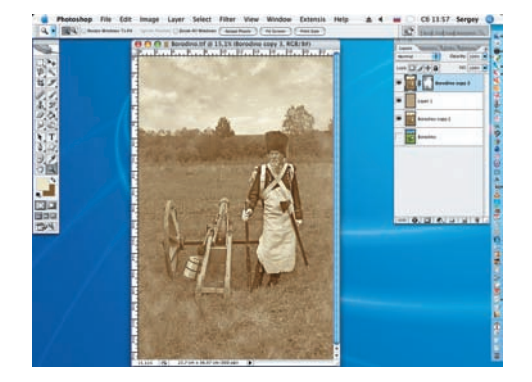

Возвращаемся на слой «Бородино Возвращаемы на мюниценты<br>О сору 2». Делаем активной его маску. На палитре инструментов, при помощи клавиши D, восстанавливаем цвета по умолчанию. Большой кистью с мягкими краями (В) белым цветом начинаем удалять пятна.

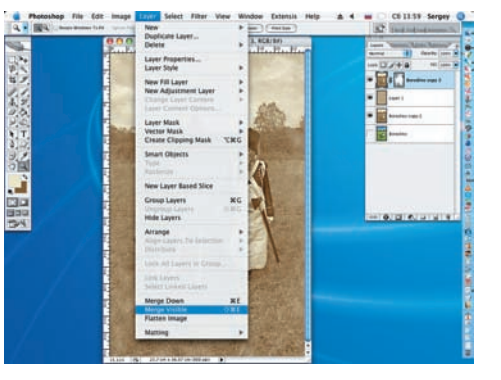

Получив желаемый результат, объединим для удобства дальнейшей работы три верхних слоя командой Merge Visible (Layer > Merge Visible).

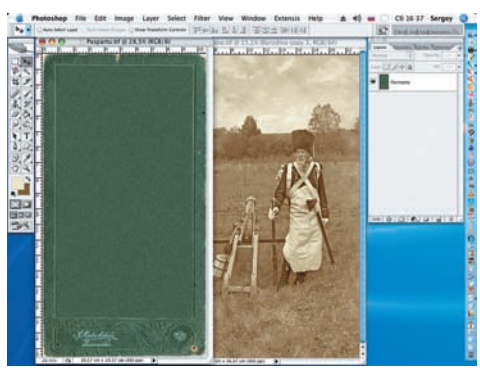

О Перенесем искусственно состаренэтого откроем файл Paspartu.jpg и инструментом Моve (Перемещение) перенесем изображение старого солдата с пушкой на плоскость паспарту.

62 DIGITAL CAMERA PHOTO & VIDEO | HOSISPL 2007